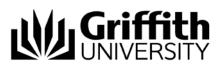

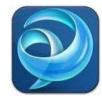

# Quick Reference Guide Jabber Contacts (Mac)

## Contacts

You can add contacts from the online Griffith directory to your contacts list. Once you have added a contact to your contacts list, you can quickly see their availability status, send the contact an instant message or call them.

### Add a Griffith contact

1. From the main Jabber window, enter the name of the person you want to add as a contact in the search box.

Q- Search or call 🗲 🖛 🗂

- 2. Hover over the name of the person you wish to add from the list.
- 3. Select **Add to Group** from the menu that appears to the right of their name.
- 4. Select an existing contact group to add the contact to. *Note: All contacts must be placed in a Contact Group.*

| Q~ Wendy Bell        |                         | 0 L                                                             |                                    |  |
|----------------------|-------------------------|-----------------------------------------------------------------|------------------------------------|--|
| Contacts and recents | 🔍 🛿 Wendy Bell          | chat: s2803079@griffith.edu.au<br>email: w.bell@griffith.edu.au |                                    |  |
| (                    | ▼ Unified Collaboration | Chat<br>Start Group Chat<br>Call                                |                                    |  |
| (                    | Michael Deayton         | work : 59748<br>work : w.bell@griffith.edu.au                   |                                    |  |
|                      | ▼ Webteam               | Start WebEx Meeting                                             |                                    |  |
|                      | Colin Morris            | Send File<br>Send Email                                         |                                    |  |
| 6                    | 8 Work                  | Add to Group                                                    | Communications and Events          |  |
|                      |                         | Remove from Contact List                                        | Contacts                           |  |
|                      |                         | Block                                                           | ✓ Unified Collaboration<br>Webteam |  |
|                      |                         | Edit Profile                                                    | Work                               |  |

#### Find a contact

1. From the main Jabber window, enter the name or number of the contact in the search box.

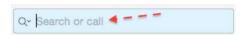

The name will appear below the search box.
Note: If the contact does not appear, you can dial the number directly by entering it in the search box.

#### Delete a contact

1. From the main Jabber window, select the **Contacts** tab.

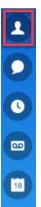

- 2. Right click on the contact name you wish to delete.
- 3. Select **Remove**.
- 4. Select **Remove** a second time to confirm removal.

#### Create a contact Group

1. From the **Contacts** menu at the top left of your screen, select **Add Group** 

| Contacts                        | Conversation | Window     |                                                                                |
|---------------------------------|--------------|------------|--------------------------------------------------------------------------------|
| Add Contact #D                  |              | ЖD         |                                                                                |
| Add Group 企業D<br>Remove Contact |              | <b>企業D</b> | Add new contact list group                                                     |
| Edit Profile                    |              |            | Please specify the name you would like to use for this new contact list group. |
| Add to Group                    |              | •          | Group name:                                                                    |
|                                 |              | •          | Friends                                                                        |
|                                 |              |            | Cancel                                                                         |

- 2. Enter the group name.
- 3. Click OK.

#### Move a contact to another contact Group

- 1. Right click on the contact that you wish to move.
- 2. Select Move to Group.

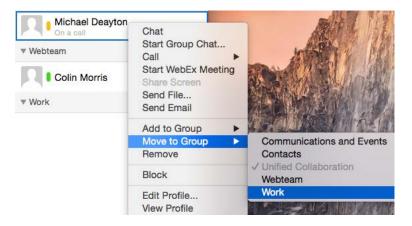

3. Select the group you wish to move the contact to. *Note: More than one contact group must exist to initiating Move to group.* 

### Delete a contact Group

- 1. From the **Contacts** menu select **Delete Group**.
- Select the Group you wish to delete. *Note:* If you remove a group, all contacts in that group will also be deleted.

| Contacts                                        | Conversation                  | Window                   | Help                                                 |
|-------------------------------------------------|-------------------------------|--------------------------|------------------------------------------------------|
| Add Con<br>Add Grou<br>Remove                   |                               | 業D<br>企業D                |                                                      |
| Edit Prof                                       | ile                           |                          |                                                      |
| 0.020206-0020                                   | Add to Group<br>Move to Group |                          |                                                      |
| Block                                           |                               |                          |                                                      |
| Rename                                          | Rename Group                  |                          |                                                      |
| Delete G                                        | roup                          | •                        | Communications and Events                            |
| Start Cha<br>Start Gro<br>Place Ca<br>Send File | up Chat                       | 第N<br>の第ひプ<br>て第C<br>て第C | Contacts<br>Unified Collaboration<br>Webteam<br>Work |